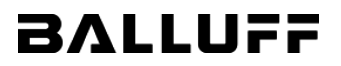

# 2.GX WORKS3の設定 2-2.CSP+プロファイルを登録

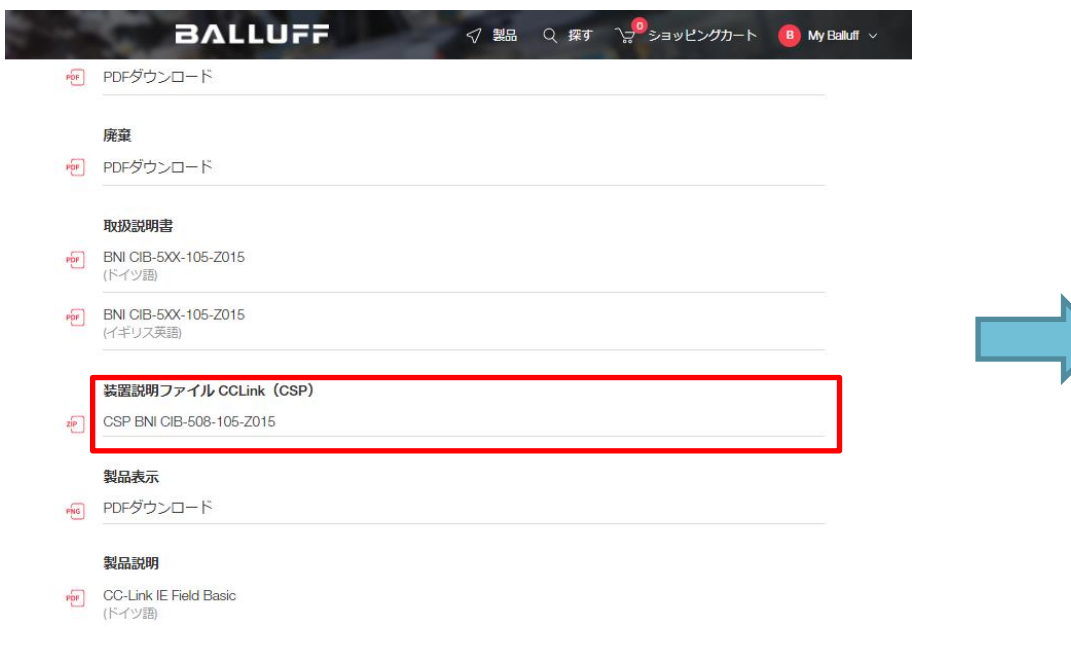

## 弊社WebサイトのBNI00E7製 品ページからCSP+ファイルを ダウンロード

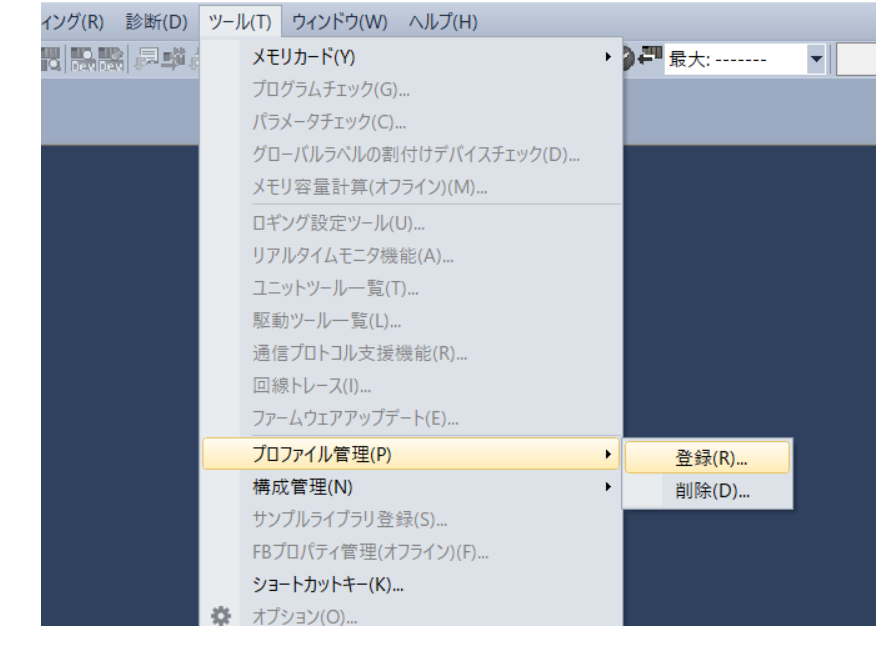

GX WORKS3でプロジェクトを閉 じた状態で「ツール」-「プロファイ ル管理」-「登録」を選択

#### **BALLUFF**

## 2.GX WORKS3の設定

## 2-2.CSP+プロファイルを登録

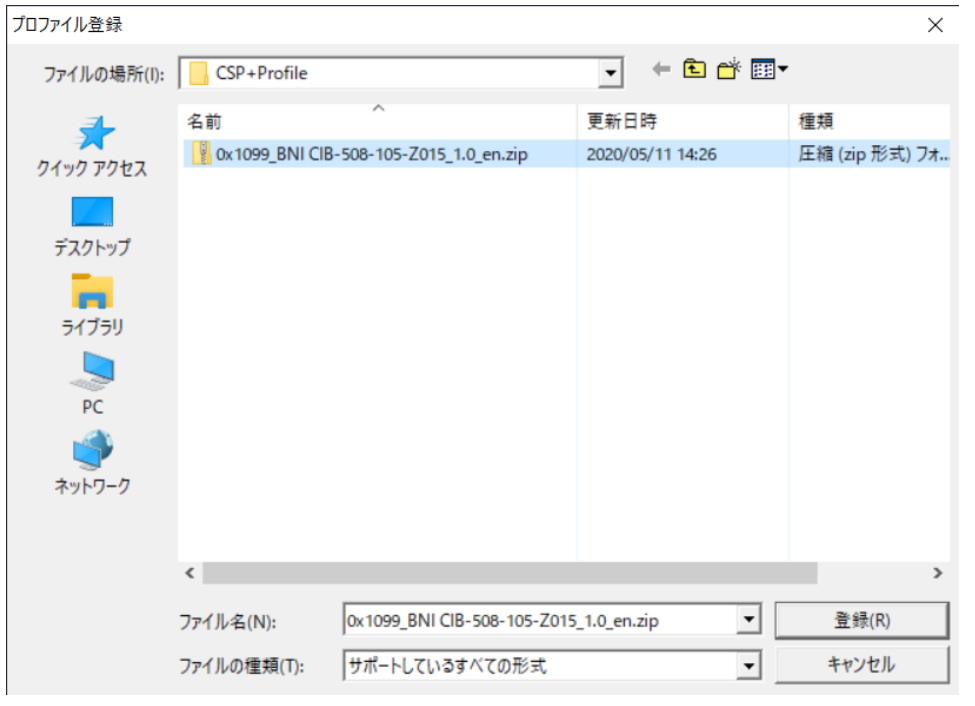

ダウンロードしたZIPファイルを 選択し登録する。